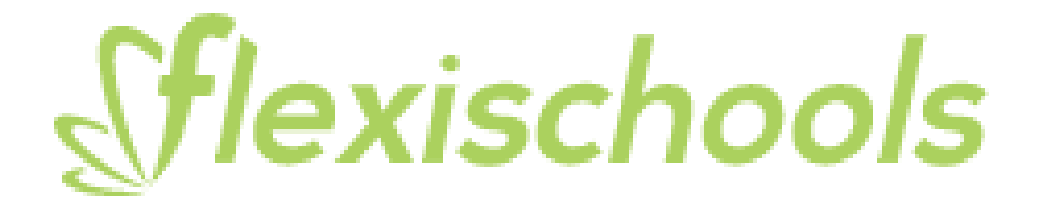

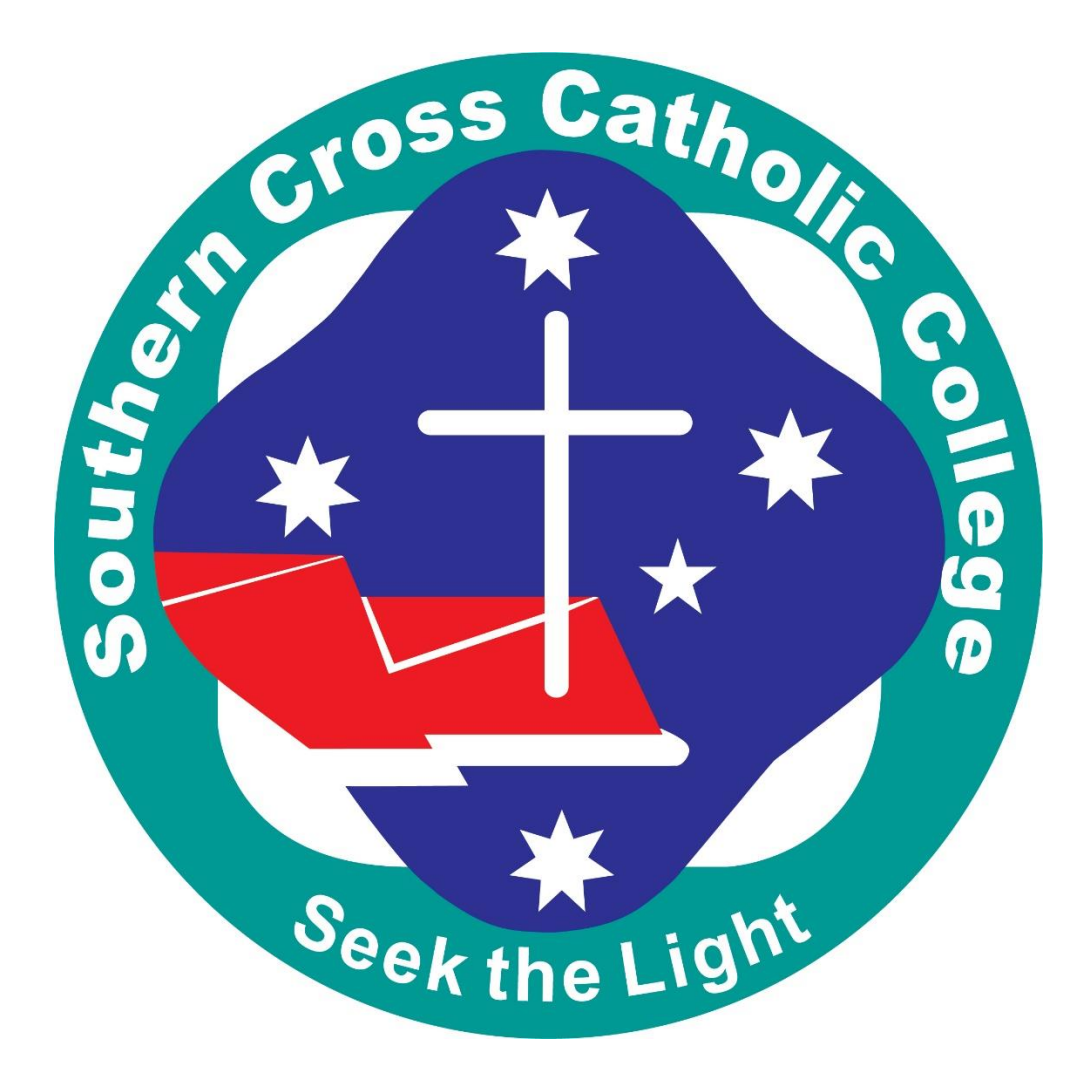

# To setup Flexischools, follow these two simple steps.

# **STUDENTS:**

### **Register your ID Card. TAP at the School Printer.**

- 1) TAP the card on the printers in either the Library or at Student Services
- 2) Enter your SCHOOL USERNAME and PASSWORD in order to register your card against your name.

This will automatically connect your ID card to enable you to use Flexischools tap feature at the tuckshop.

# **PARENTS:**

### **A Flexischool account needs to be created with the Student Number to make the card active.**

• To register with Flexischools you will need the Student ID Number printed on the front of the Student ID **WITHOUT THE "s"** 

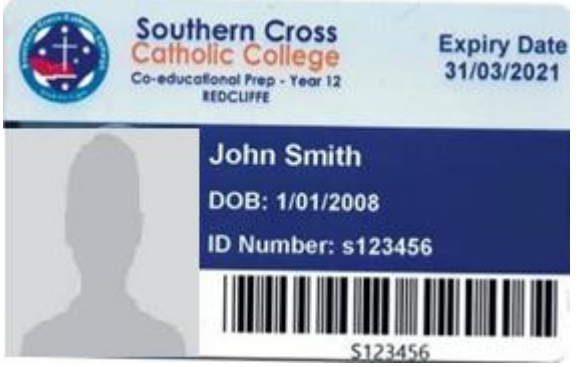

• The ID Number to register with Flexischools is 123456 Simply REMOVE THE "S" in the example above , John Smith's Student ID number is 123456 (Follow the instructions on the next page)

### **Setting up a Flexischools account**

If you do not have a Flexischools account, simply go to www.flexischools.com.au or download the Flexischools App and click Register. You will be sent an email with further instructions on how to complete the registration.

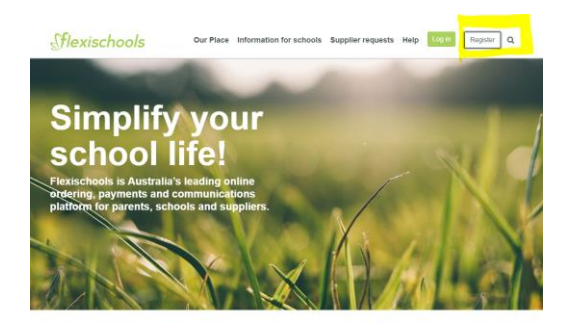

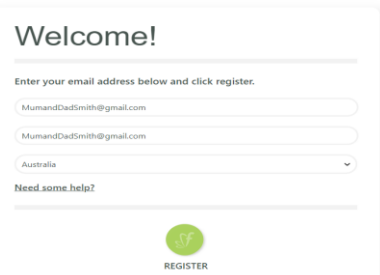

You can activate a student card during the registration by entering your **Student Card Number** in the field as shown below.

Note: This is located below the barcode on your student card.

#### **Desktop View**

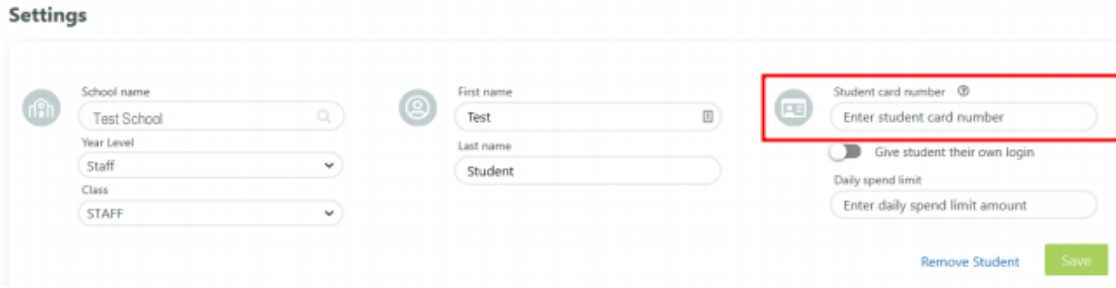

#### **App View**

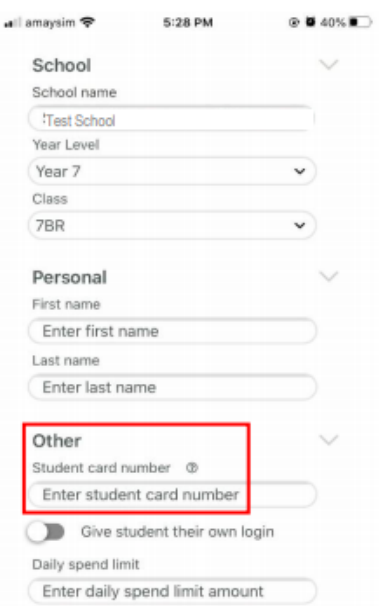

### Adding card payments to an existing Flexischools account

If you already have a Flexischools account, you can link a student card to your account by adding the card number to a student's details under 'Students' in your Flexischools account.

#### **Desktop View**

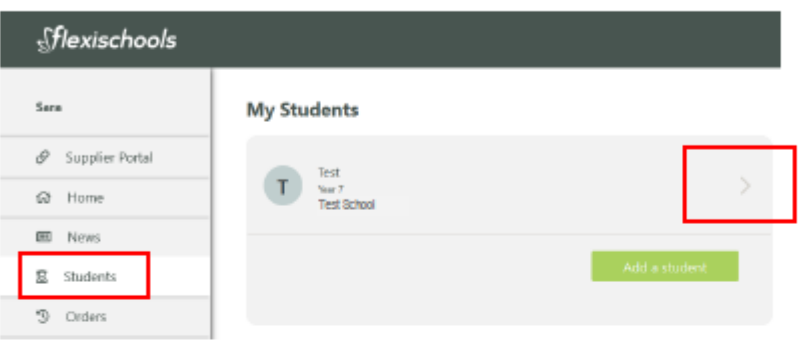

#### **App View**

If you are using the Flexischools App, click on the "profile" button at the bottom right and then click on "Students". Click on the student you wish to edit and press the edit pencil at the top right.

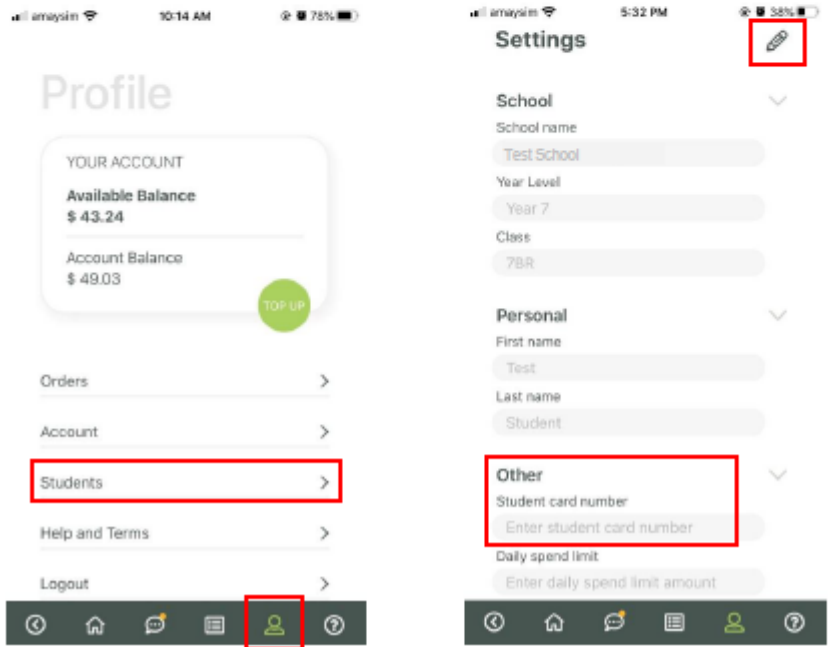